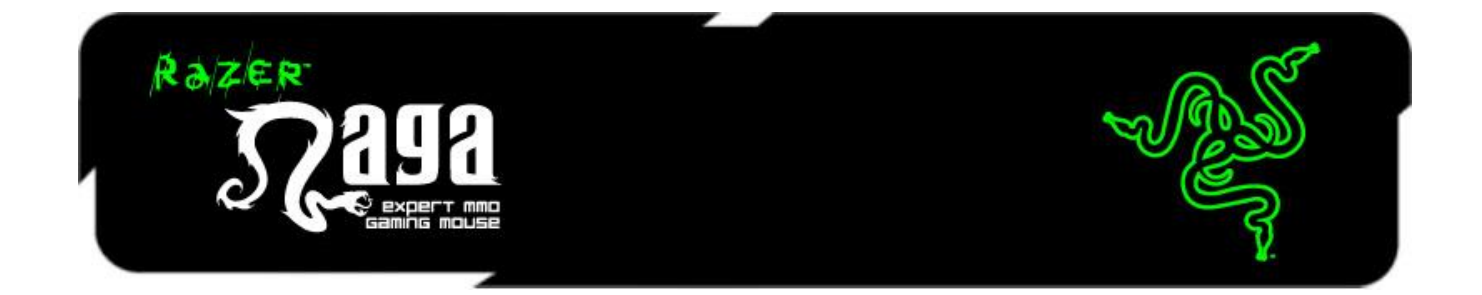

颇为畅销的 Razer Naga 那伽梵蛇 MMO 游戏鼠标,正迎来次世代的 MMO 游戏。 因此全新的 Razer Naga 那伽梵蛇进行了专门设计以进一步改善舒适性与操控性, 同时还具有优化的按键位置,三个可互换侧面板,以适合你个人的抓握方式,并 且支持 Razer Synapse。

当然,此款全新的 Razer Naga 那伽梵蛇仍然保留其最重要的功能——12 键拇指键 区,可绑定你完成任务所需的法术、技能、道具和宏,在对手做出反应之前更迅 速、更出色地保卫家园。

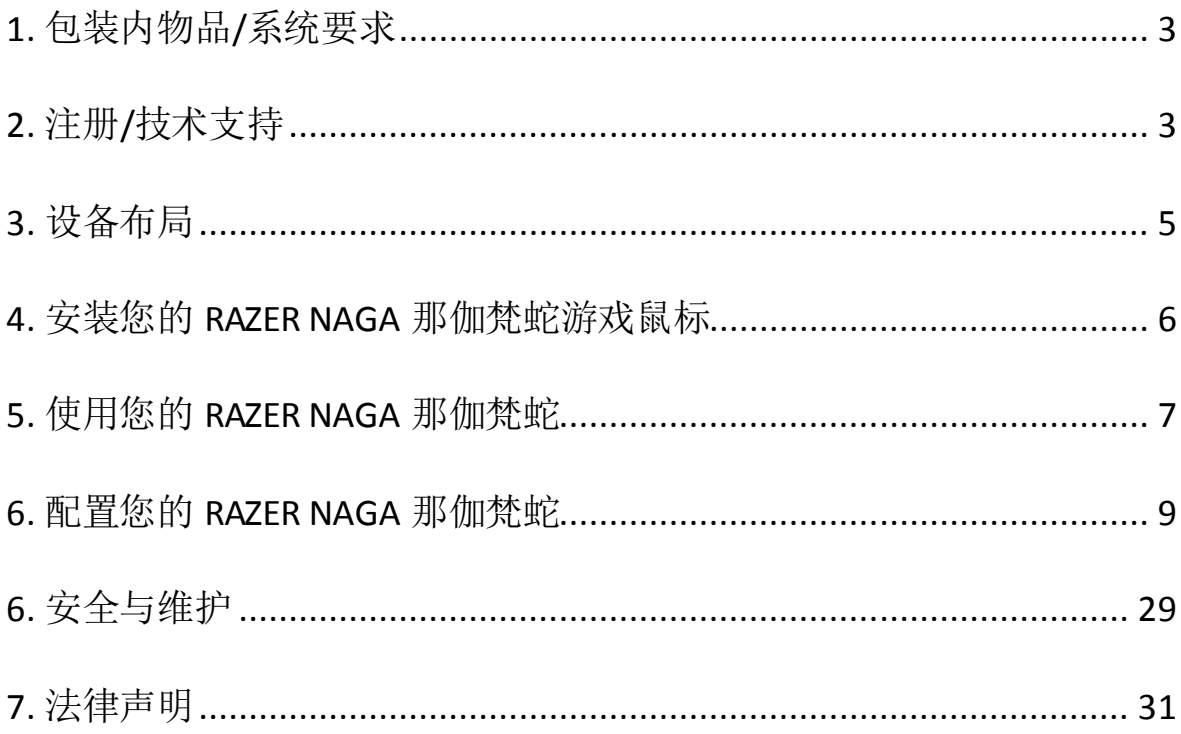

## 目录

## <span id="page-2-0"></span>**1.** 包装内物品**/**系统要求

#### 包装内物品

- Razer Naga 那伽梵蛇游戏鼠标
- Razer Naga 那伽梵蛇侧键区训练器
- 3 个可互换侧面板
- 快速入门指南
- 高级用户指南

#### 系统要求

- 带有闲置USB端口的PC或Mac
- Windows® 8 /Windows® 7 / Windows Vista® / Windows® XP (32位) / Mac OS X (10.7-10.9)
- 互联网连接
- 100MB可用硬盘空间

## <span id="page-2-1"></span>**2.** 注册**/**技术支持

#### 注册

立即注册Razer Synapse 云驱动账号, 可实时了解你所购产品的质保状态。如需了 解关于 Razer Synapse 云 驱 动 及 其 功 能 的 详 细 信 息 , 请 浏 览 Cn.razerzone.com/synapse。

如你已注册了Razer Synapse 云驱动账号,可直接在 Razer Synapse 云驱动中单击你 电子邮箱右侧的按钮,并在下拉菜单中选择质保状态来注册你的产品。

如需在线注册你的产品,请访问[www.razerzone.com/registration/cn](http://www.razerzone.com/registration/cn)。请注意,如 果你通过网站注册你的产品,你可能无法查看你产品的质保状态。

## 技术支持

您将获得:

•为期两年的制造商有限保修

•可访问 [www.razersupport.com/cn/](http://www.razersupport.com/cn/)获得免费在线技术支持。

## <span id="page-4-0"></span>**3.** 设备布局

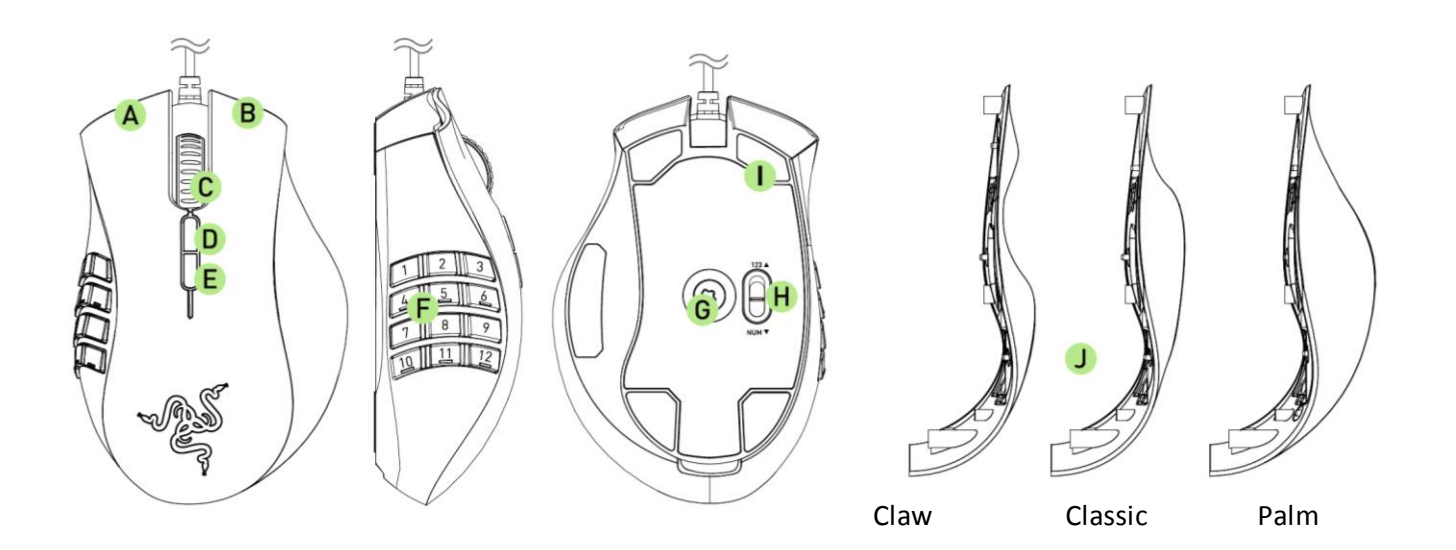

- A. 鼠标左键
- B. 鼠标右键
- C. 滚动滚轮
- D. 鼠标按键5
- E. 鼠标按键4
- F. 共 12 个可编程 Hyperesponse 高速响应按键
- G. Razer Precision 3.5G 激光传感器
- H. 基本 [123] / 高级 [num] 开关
- I. Ultraslick 超顺滑鼠标垫脚
- J. 3个可互换侧面板-经典, 抓握式, 掌握式(默认)

<span id="page-5-0"></span>**4.** 安装您的 **RAZER NAGA** 那伽梵蛇游戏鼠标

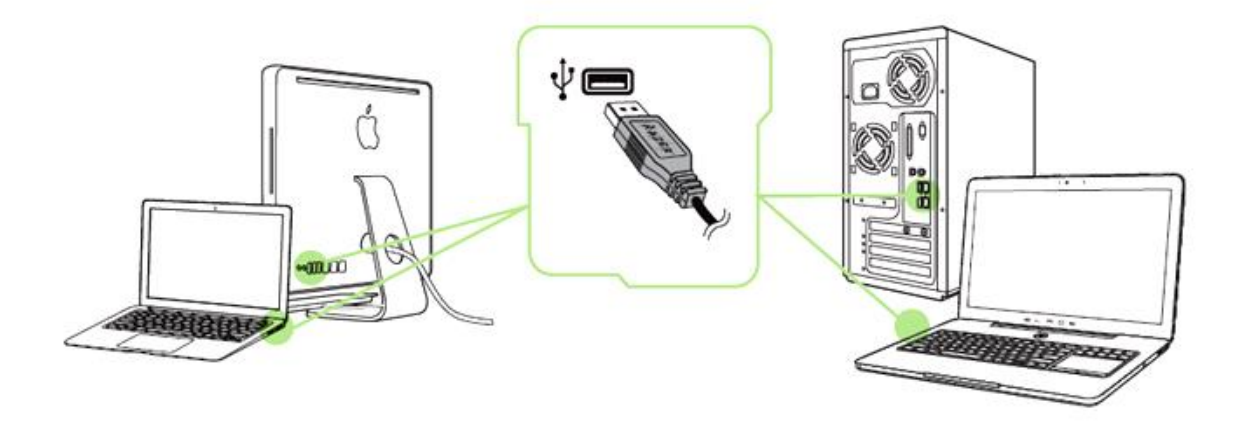

- 步骤 1: 连接您的 Razer 设备到电脑的 USB 接口。
- 步骤 2: 按提示安装 Razer Synapse 云驱动\* 或从 Cn. razerzone. com/synapse 下 载安装程序
- 步骤 3: 创建您的 Razer ID 或使用现有 Razer ID 登录到 Synapse 云驱动。
- \* 适用于 Windows 8 或更高版本。

## <span id="page-6-0"></span>**5.** 使用您的 **RAZER NAGA** 那伽梵蛇

## 使用基本*[123]* 和高级*[NUM]* 模式

Razer Naga 那伽梵蛇的6个 [1-6] 机械式拇指按键拥有两种模式:基本 [123] 和高级 [Num]。 要在基本 [123] 与高级 [Num] 模式之间切换,只需使用那伽梵蛇底部的开 关。

基本 *[123]* 配置

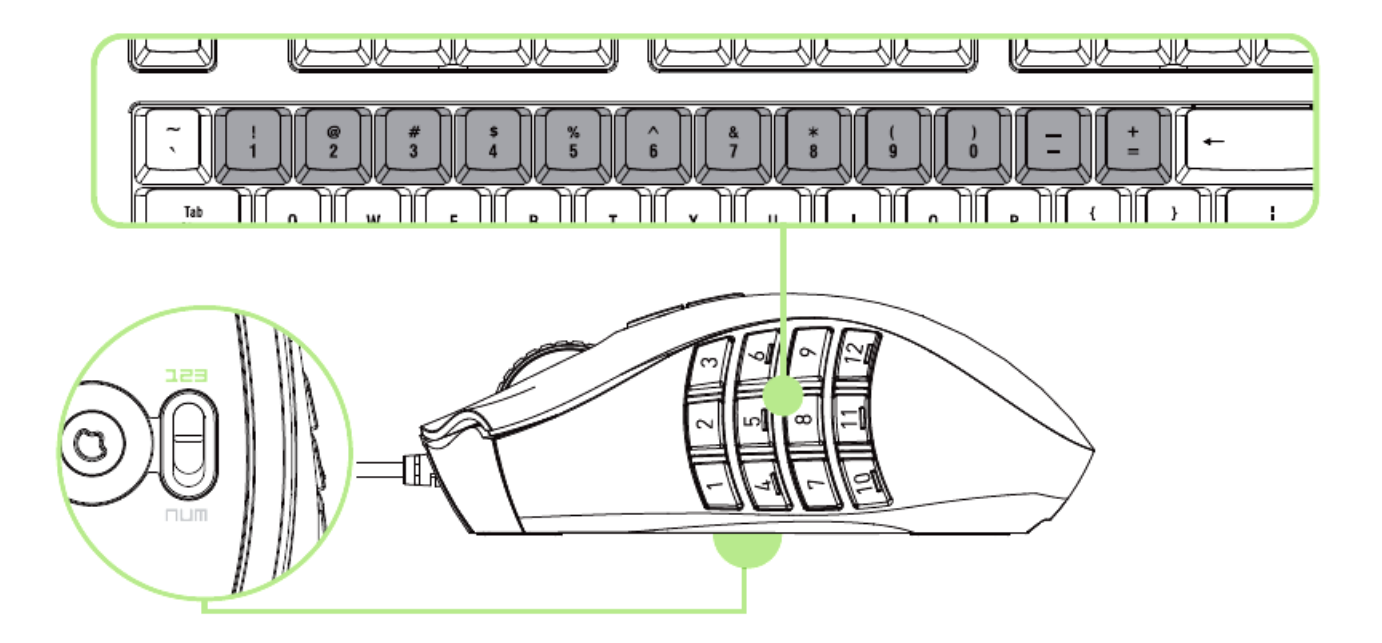

在基本[123] 模式中,12 个拇指按键与键盘数字键的功能相同。这些按键使您可 将多数游戏的动作栏复制到拇指键区的按键上。

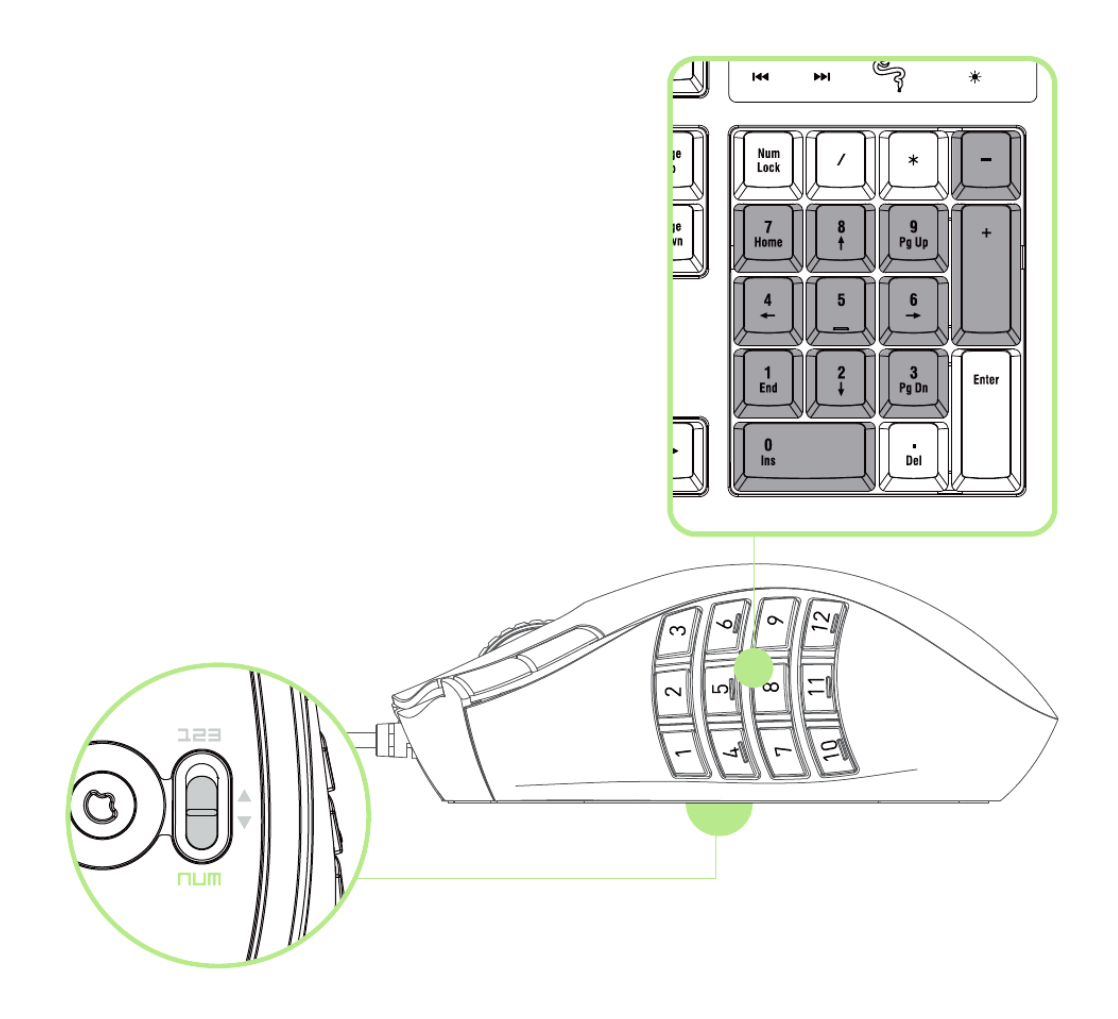

高级 [Num] 模式中, 12 个拇指按键与小键盘数字键的功能相同。这些按键使您无 需接触键盘即可快速使用游戏中的命令。

注: 根据您的配置,在游戏中使用*Shift* 键或*Num Lock* 键可能会影响拇指区按键的功能(例如:数字键 盘 *4* 将变成左箭头)。

## <span id="page-8-0"></span>**6.** 配置您的 **RAZER NAGA** 那伽梵蛇

免责声明: 要使用此处所列功能,需要安装 *Razer Synapse*。 这些功能也不尽相同,具体取决于当前的 软件版本和您的操作系统。

#### *"*鼠标*"*选项卡

当您首次安装 Razer Synapse 时, "鼠标选项卡"将是默认选项卡。该选项卡使您可 以自定义设备的配置文件、按键分配、性能和灯光。

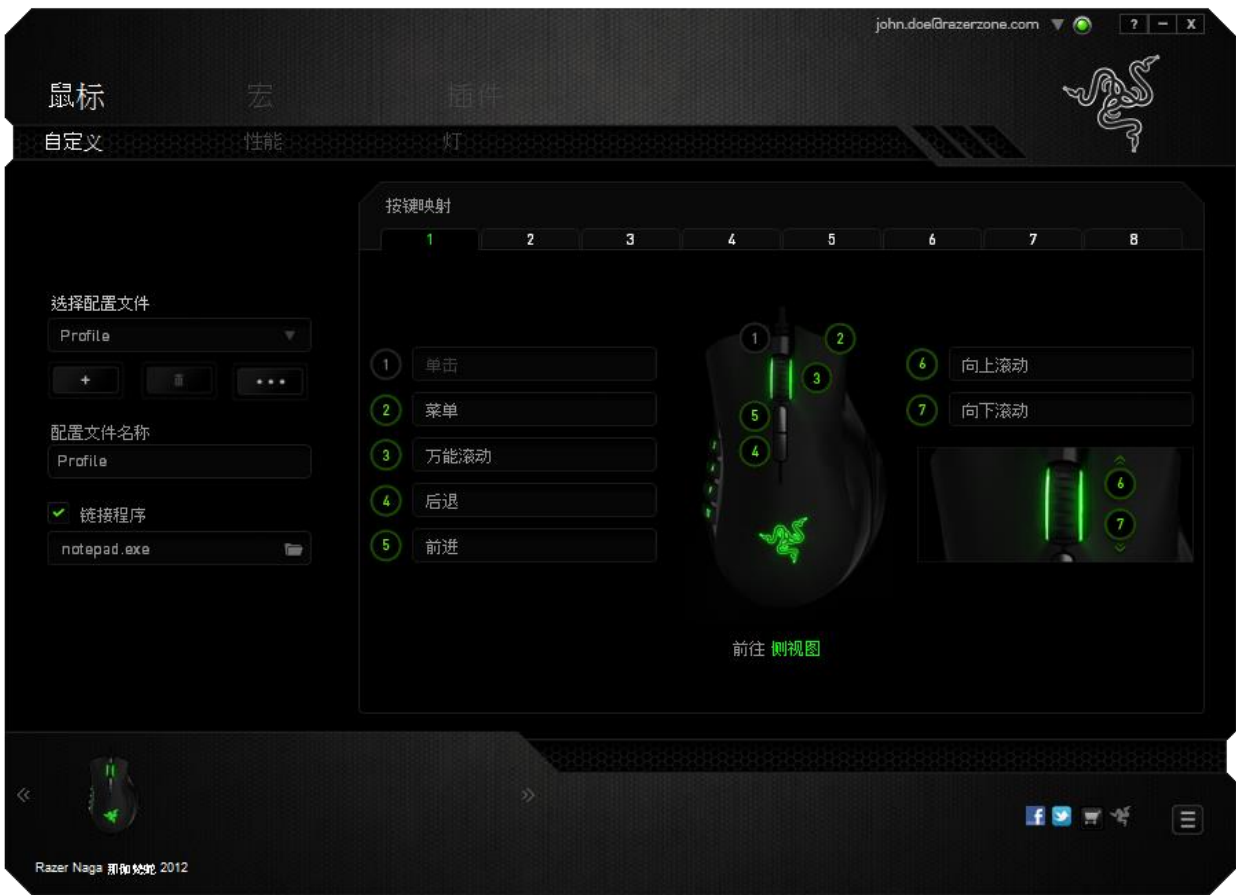

#### 配置文件

配置文件是一种便捷的组织所有自定义设置的方式,您可以设置无限个配置文件 来随意支配。在每个选项卡中所做的任何更改都将自动保存到当前配置文件并存 储到云服务器。

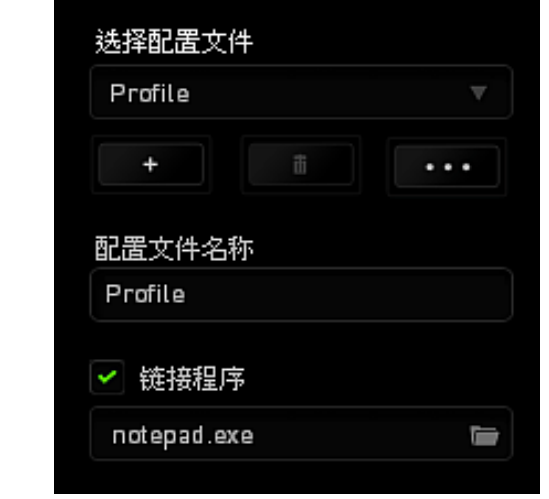

您可以通过单击 - 主 按钮创建新的配置文件,或者通过单击 - 对 按钮删除 当前配置文件。 第2章 按钮则可用于复制、导入和导出配置文件。

在默认情况下, 当前配置文件命名为"Profile"; 不过, 您可以对它进行重命名, 只 需在"配置文件名称"下的文本字段中输入新名称即可。

您可以使用"链接程序"选项,将每个配置文件设置为运行某一程序或应用程序时 自动激活。

### *"*自定义"选项卡

在"自定义"选项卡中,您可以修改设备的基本功能(如按键分配),以使其符 合自己的游戏需求。在此选项卡中所做的更改将自动保存到当前配置文件中。

#### 顶部视图

在顶部视图中,您可以自定义 5 个基本按键和鼠标滚轮。

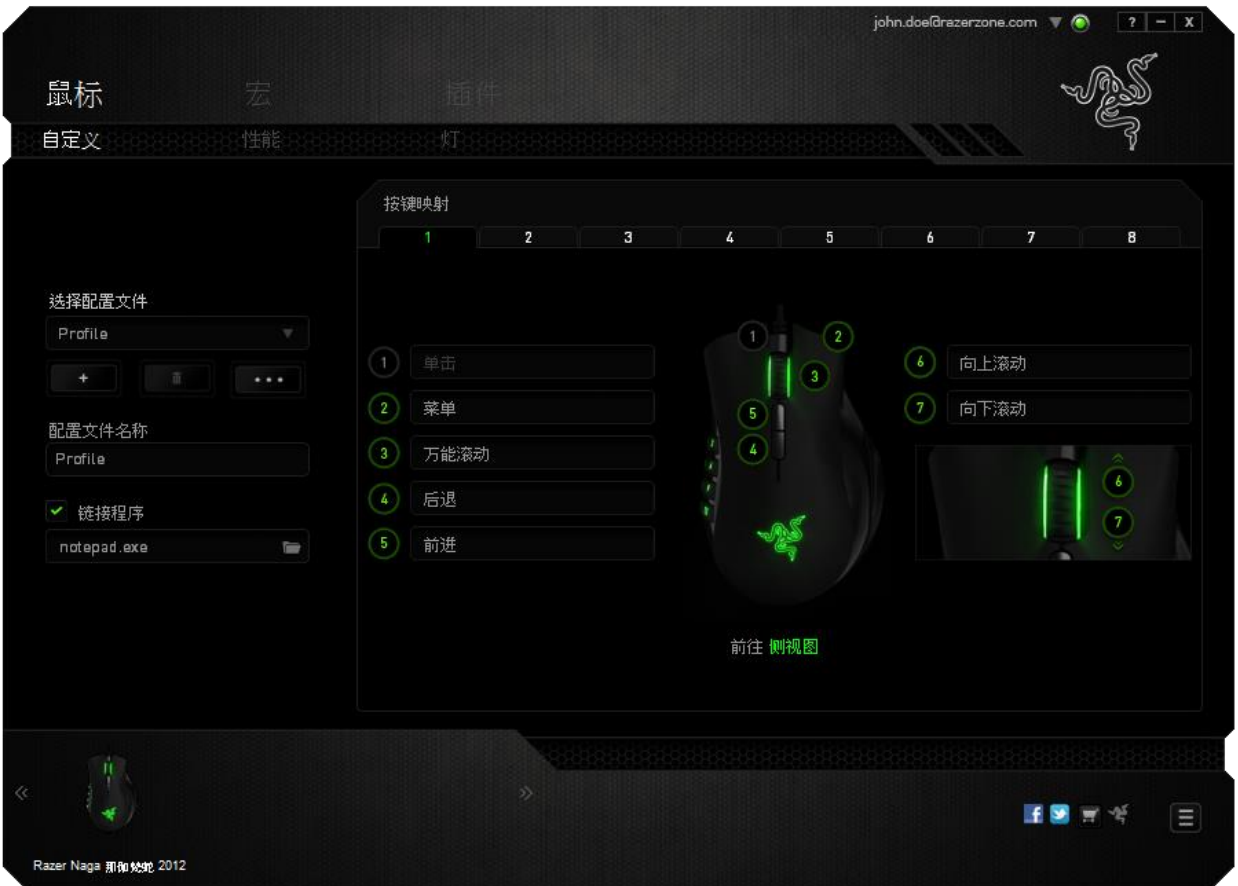

### 侧面视图

您可以在"侧视图"中自定义12 个拇指按键。

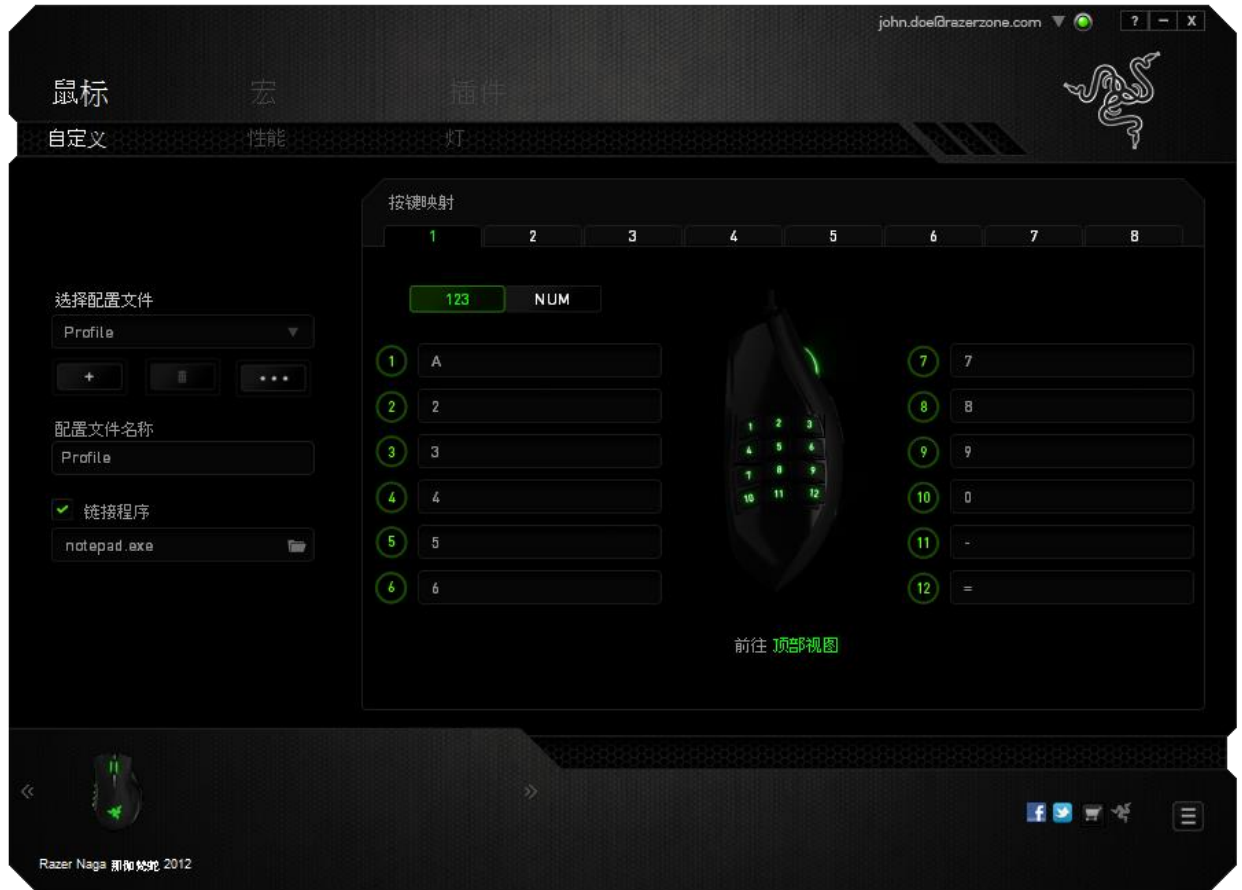

您可以通过屏幕中间的按钮切换基本 [123] 和高级 [Num] 模式。无需使用Razer Naga那伽梵蛇下方的开关,即可配置任意模式下的拇指按键。然而,您仍需要使 用该开关在基本[123] 和高级[Num] 配置之间切换。

#### 按键分配菜单

每个鼠标按键最初都设为默认值。但是,您可以更改这些按键的功能,方法是单 击所需的按键以访问"按键分配菜单"。

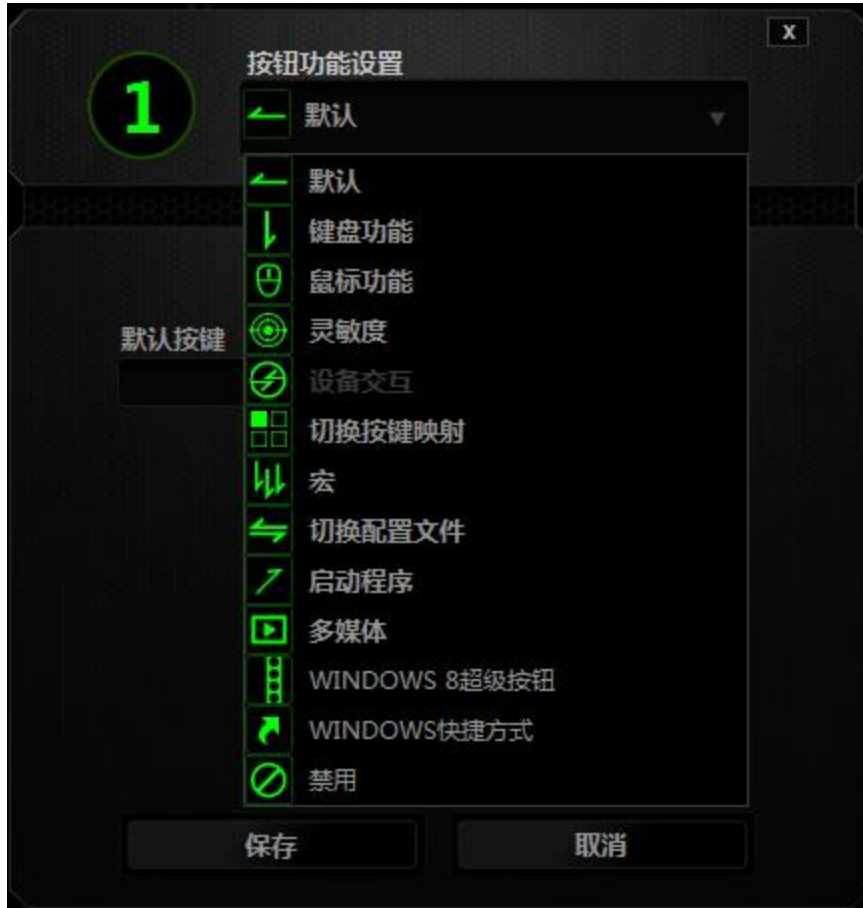

下面列出的是自定义选项及其说明。

# 默认

此选项允许您将按键恢复为其原始功能。要选择默认,只需从"按键分配菜单" 中选择它即可。

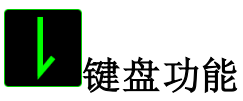

此选项让您可将鼠标按键更改为键盘功能。要选择键盘功能,请从"按键分配菜 单"中选择键盘功能,然后在以下给定字段中键入要使用的按键。也可以包括辅助 按键,如*Ctrl*、*Shift*、*Alt*或它们的任意组合。

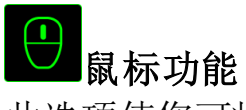

此选项使您可将鼠标按键更改为其他鼠标功能。要选择鼠标功能,请从"按键分配 菜单"中选择鼠标功能,此时将显示分配按键子菜单。

下面列出的是您可从"分配按键"子菜单中选择的功能:

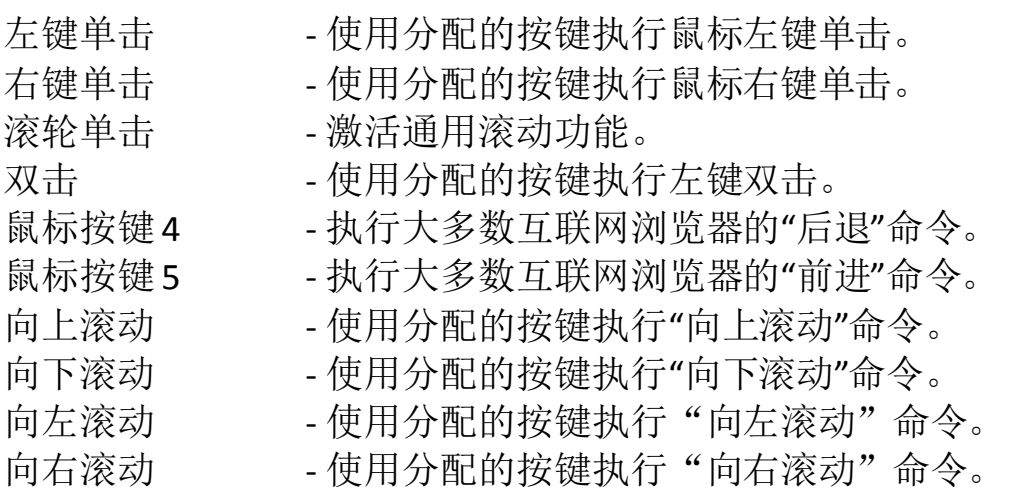

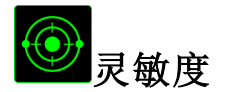

灵敏度是指鼠标指针在屏幕上的移动速度。从下拉菜单中选择"灵敏度"功能时, 将会显示一个子菜单,您可在其中访问以下选项:

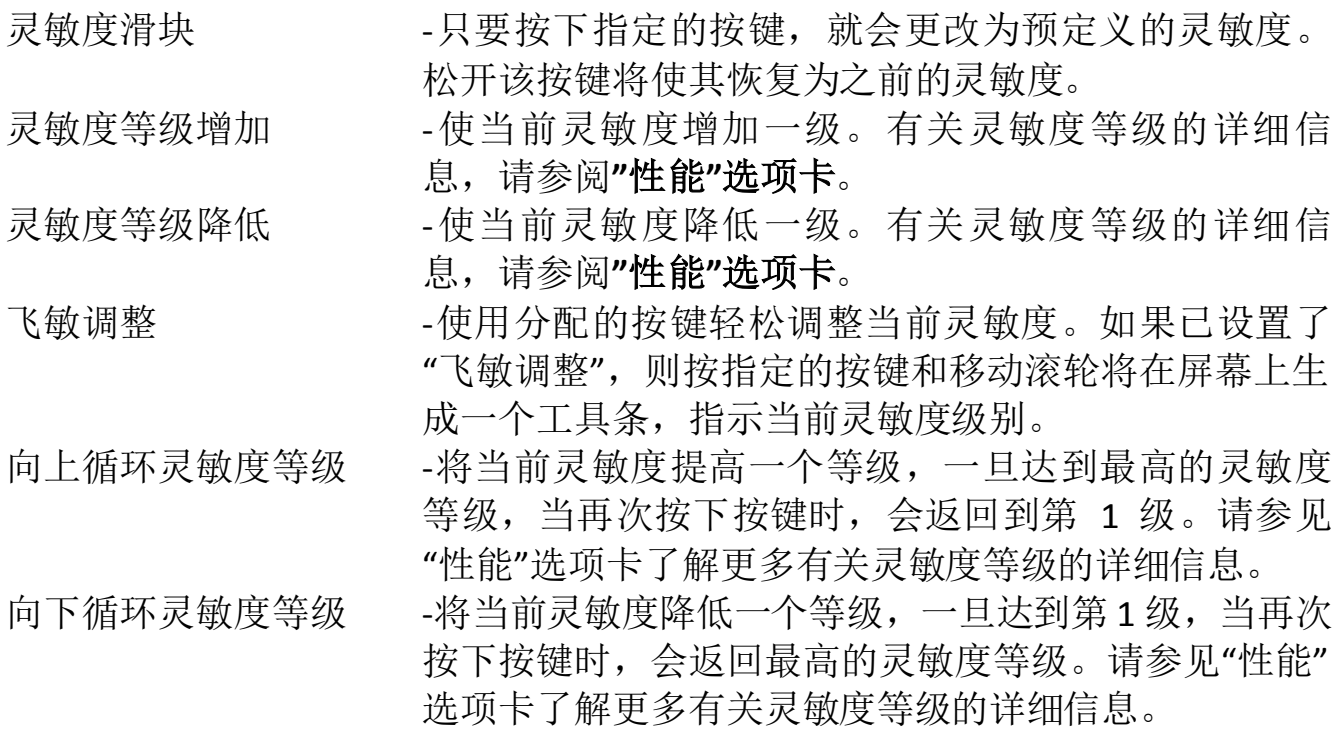

# 设备交互

通过设备交互,您可以更改其他启用 Razer Synapse 的设备的功能。其中某些功能 是特定设备特有的, 例如, 使用 Razer 游戏键盘可更改 Razer 游戏鼠标的灵敏度等 级。当您从"按键分配菜单"选择"设备交互"时,系统会显示一个子菜单。

"链接设备"允许您选择链接到哪个当前已连接的设备,"功能"允许您选择希望用 于已链接设备的功能。

## 切换按键映射

"切换按键映射"使您只需按下按键即可轻松地切换按键分配。当您选择"按键分 配"菜单中的"切换按键映射"时,会出现子菜单,从中您可以选择要使用的按键映 射。拇指模块上的 LED 指示灯会自动变更为与按键映射对应的颜色。

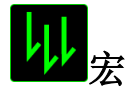

宏是预录制的击键和按键序列,通过精确的计时执行。通过为按键分配宏,您可 以轻松执行复杂的按键组合。分配宏允许您选择要使用的已录制宏,而播放选项 则允许您选择宏的执行方式。有关创建宏命令的详细信息,请参阅**"**宏**"**选项卡。

# 切换配置文件

"切换配置文件"使您可以随时更改配置文件并立即加载预配置的所有设置。当您 从"按键分配菜单"中选择"切换配置文件"时,将显示一个子菜单,它允许您选择 要使用的配置文件。切换配置文件时,会自动出现一个屏显菜单。

## 启动程序

"启动程序"使您可以使用分配的按键运行程序或应用程序。从下拉菜单中选择"启 动程序"时,将会出现一个 营 按钮, 使您可以搜索要使用的特定程序或应用程 序。

## 多媒体功能

此选项允许你将多媒体播放控制键绑定到你的设备。在你选择多媒体功能后,会 出现一个子菜单。下面列出了你可以从子菜单中选择的多媒体播放控制键:

- 音量- 降低音频输出音量。 音量+ - 提高音频输出音量。 静音 - 使音频静音。 麦克风音量+ - 提高麦克风音量。 麦克风音量- - 降低麦克风音量。 麦克风静音 - 使麦克风静音。
- 全部静音 使麦克风和音频输出静音。
- 播放/暂停 播放、暂停或继续播放当前多媒体文件。
- 上一曲目 播放上一曲目。
- 下一曲目 播放下一曲目。

# <mark>:</mark><br>Windows 8 超级按钮

此选项可让您将某一按键指定为操作系统快捷键指令。如需了解更多信息,请访 问: <http://windows.microsoft.com/zh-cn/windows-8/getting-around-tutorial>。

#### Ō ┃快捷方式

此选项可让您将某一按键指定为操作系统快捷键指令。如需了解更多信息,请访 问:<http://support.microsoft.com/kb/126449/zh-cn>。

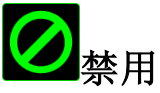

此选项可以禁用分配的按键。不需要按键或某个特殊按键与游戏冲突时,可使用" 禁用"。

### *"*性能"选项卡

"性能"选项卡使您可以增强鼠标指针的速度和精度。与"自定义"选项卡类似,所 做的更改将自动保存到当前配置文件中。

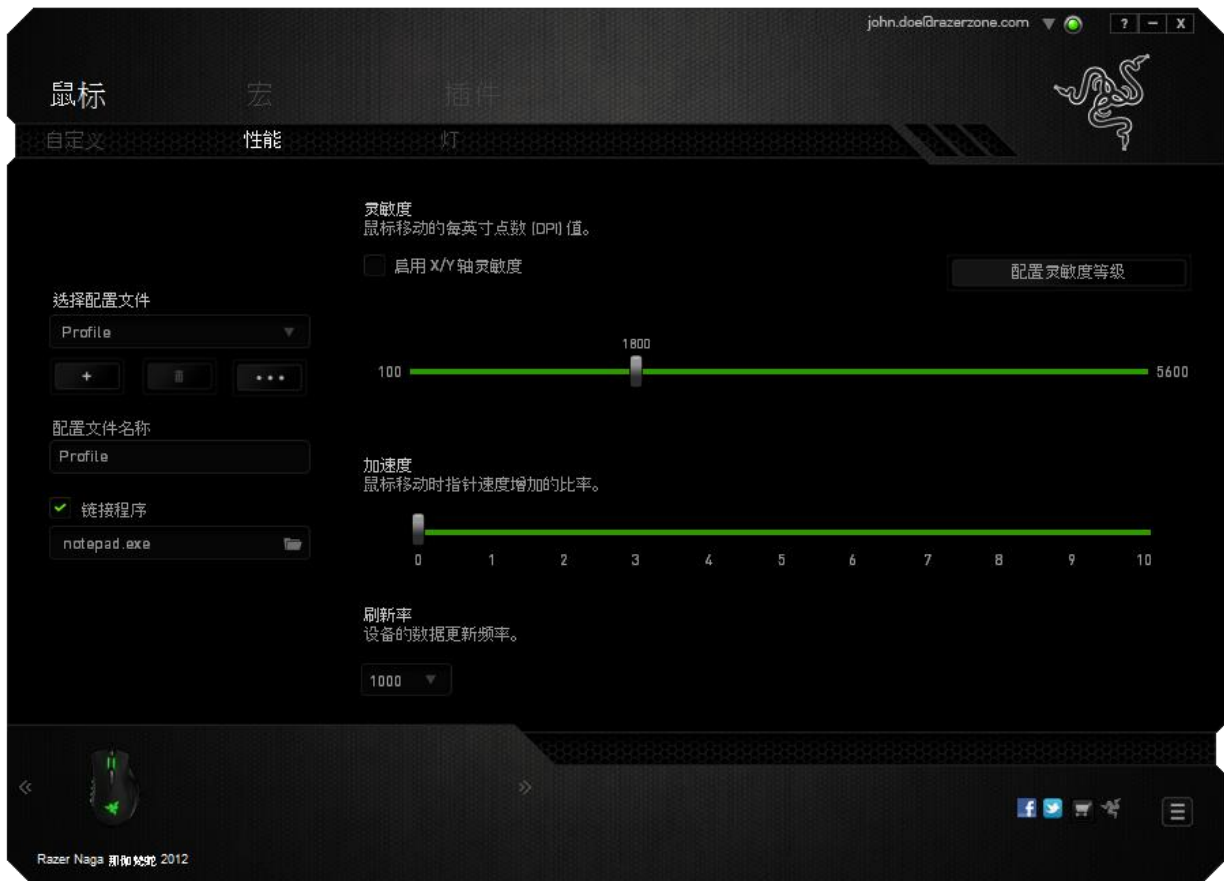

下面列出的是性能选项及其说明。

## 灵敏度

灵敏度与往任何方向移动鼠标指针所需的力度有关。灵敏度越高, 鼠标响应速度 越快。(推荐设置:1600 - 1800)

#### 启用 **X-Y** 灵敏度

默认情况下, X轴(水平)和Y轴(垂直)使用相同的灵敏度值。但您也可通过 选择"启用 **X-Y** 灵敏度"选项为每条轴设置不同的灵敏度值

#### 配置灵敏度等级

灵敏度等级是预设的灵敏度值。最多可创建5个不同的灵敏度等级,您可使用灵敏 度等级增加/降低按钮循环切换这些等级。您可将"启用 X-Y 灵敏度"与此选项并 用。

#### 加速度

加速度根据您移动鼠标的速度增加光标的移动速度。该值越高,鼠标加速越快。 (推荐设置:Windows 0, Mac 5)

#### 刷新率

刷新率越高,计算机接收鼠标状态信息的频率越高,因此可加速鼠标指针的反应 时间。通过在下拉菜单中选择所需的刷新率,您可在125Hz (8ms)、500Hz (2ms) 和 1000Hz (1ms) 之间切换。(推荐设置: 500Hz-1000Hz)

## *"*灯光"选项卡

"灯光"选项卡允许您配置Razer Naga那伽梵蛇的LED。只需切换 ON(开)或 OFF (关)选项即可启用或禁用滚轮、拇指键区和Logo的灯光。与前两个选项卡类 似,此处所做的更改也将自动保存到当前配置文件中。

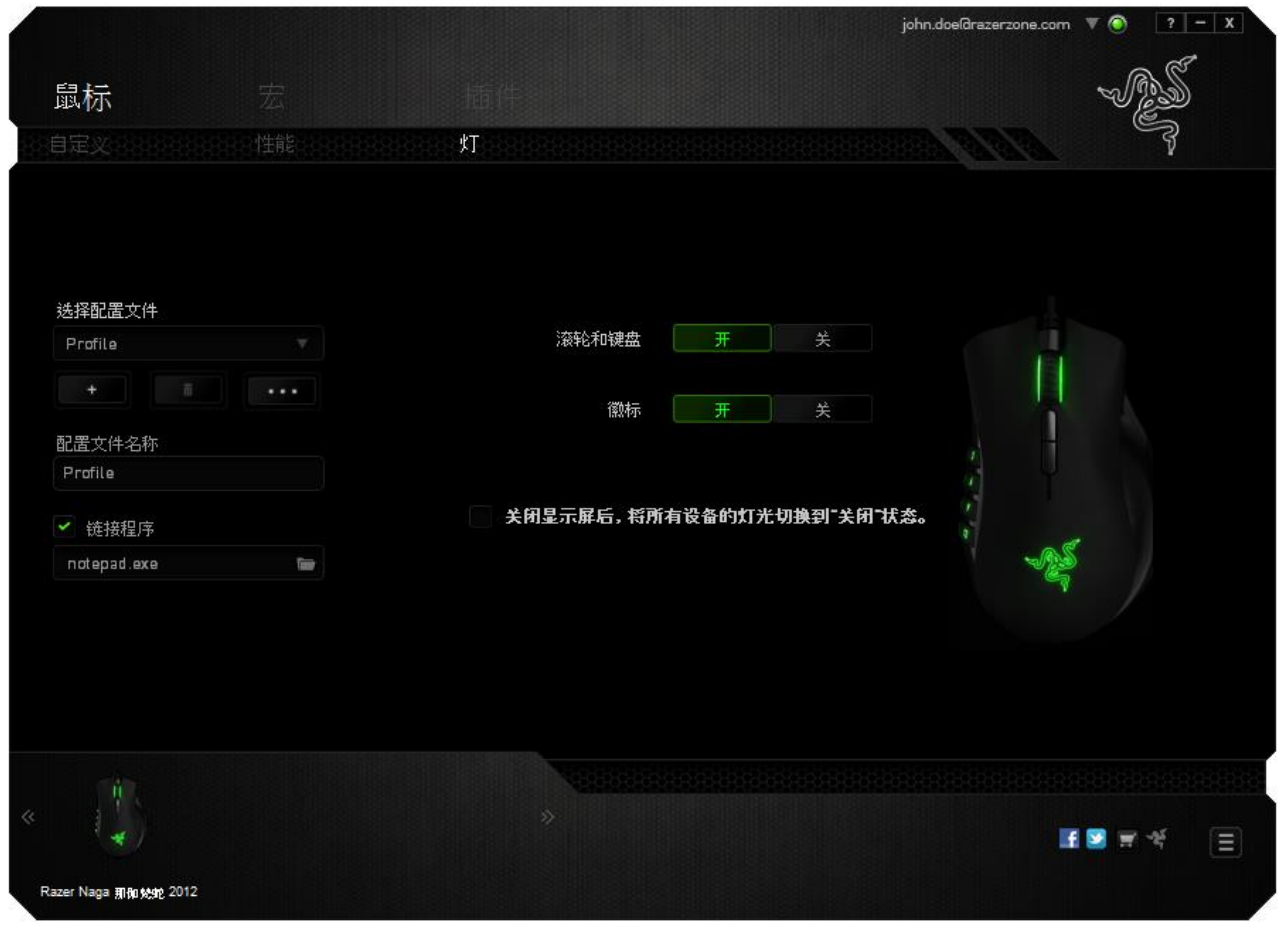

#### *"*宏*"*选项卡

"宏"选项卡允许您创建一系列精确的击键和按键操作。此选项卡还可让您根据需 要配置许多宏,和极长的宏命令。

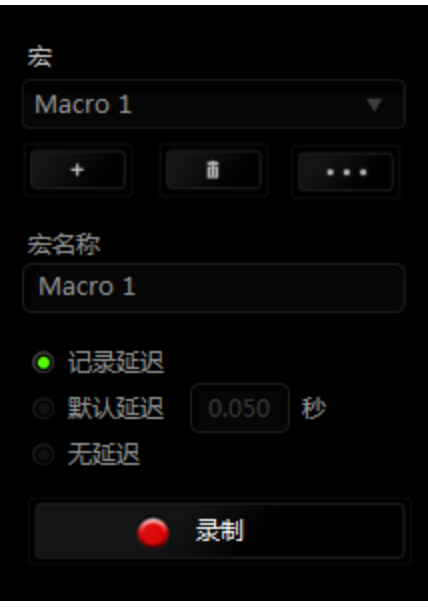

*"*宏*"*部分的功能与"配置文件"类似,您可通过在宏名称下面的字段中键入名称来 重命名宏。"宏"部分中还提供了其他选项,如通过单击 按钮创建新宏、单 击 第四 按钮删除当前宏以及单击 按钮复制当前宏。 要创建宏命令,只需单击 就<sup>量 录制</sup> 按钮,您的所有击键和按键操作将自动在宏屏 幕上显示。在完成宏命令录制后,单击 ■ <sup>第1</sup> 按钮结束会话。

"宏"部分使您可以输入命令之间的延迟时间。在*录制延迟*中,命令之间的延迟显 示为输入时的时间。 默认延迟使用预设的时间(以秒表示)作为延迟。而无延迟 则忽略击键和按键之间的所有暂停时间。

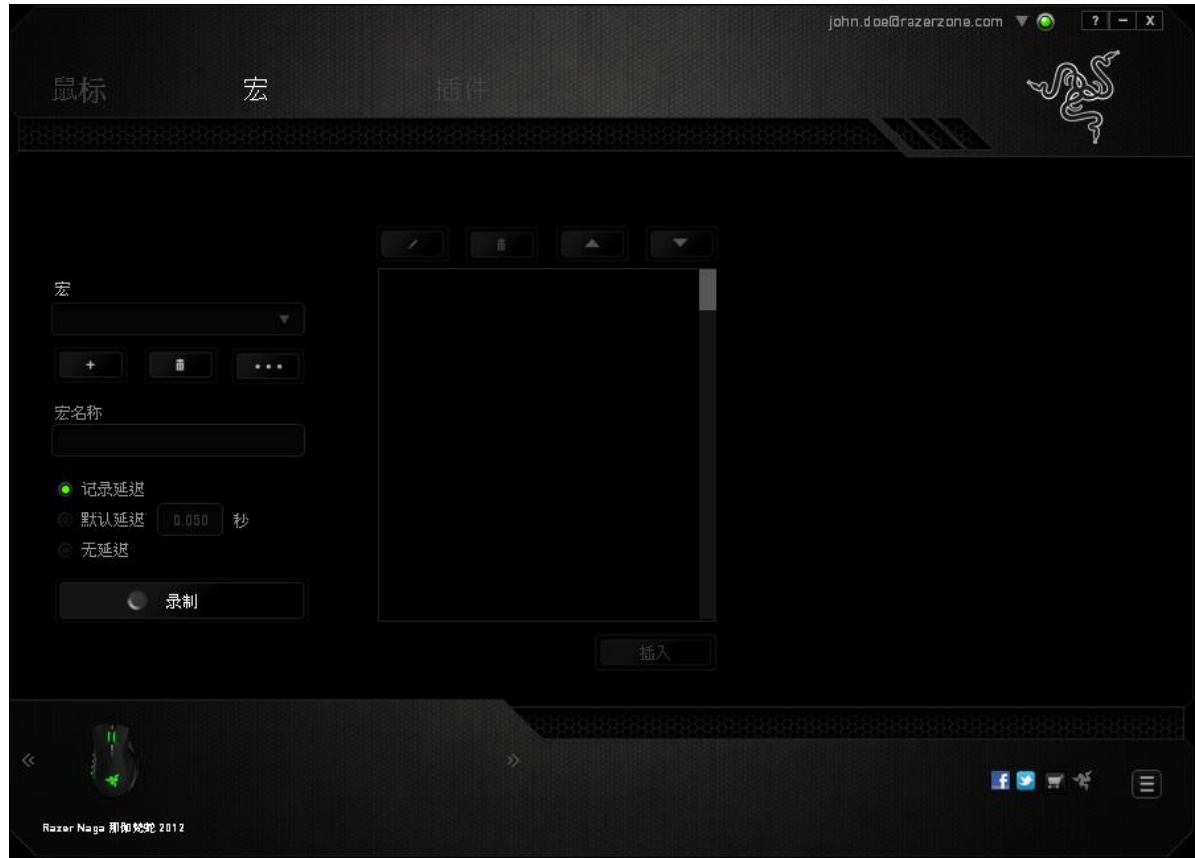

备注:在秒 *(sec)* 字段插入值时,您最多可使用小数点后*3*位。

一旦录制了宏,即可通过选择宏屏幕中的各个命令来编辑已输入的命令。每个击 键或按键操作均按顺序排列,第一个命令显示在屏幕的顶部。

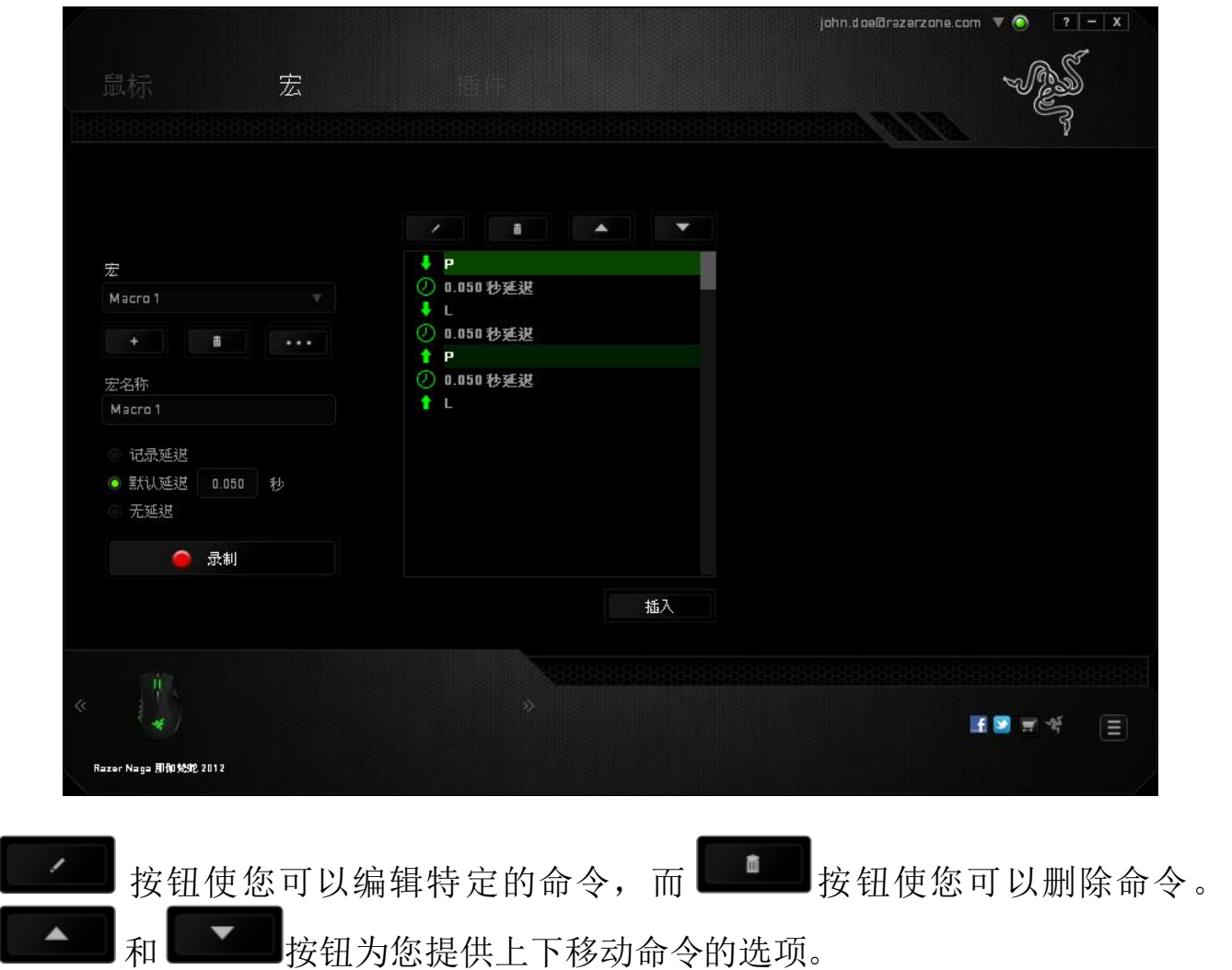

插入 插入按钮使您可选定命令的前面或后面放置其他击键、按键操作或延 时。

当你点击"插入"按钮,会出现一个新的显示框,与宏命令的列表。 窗口中的下拉 菜单允许您选择在选中的宏命令之前或之后插入击键或延迟时间。

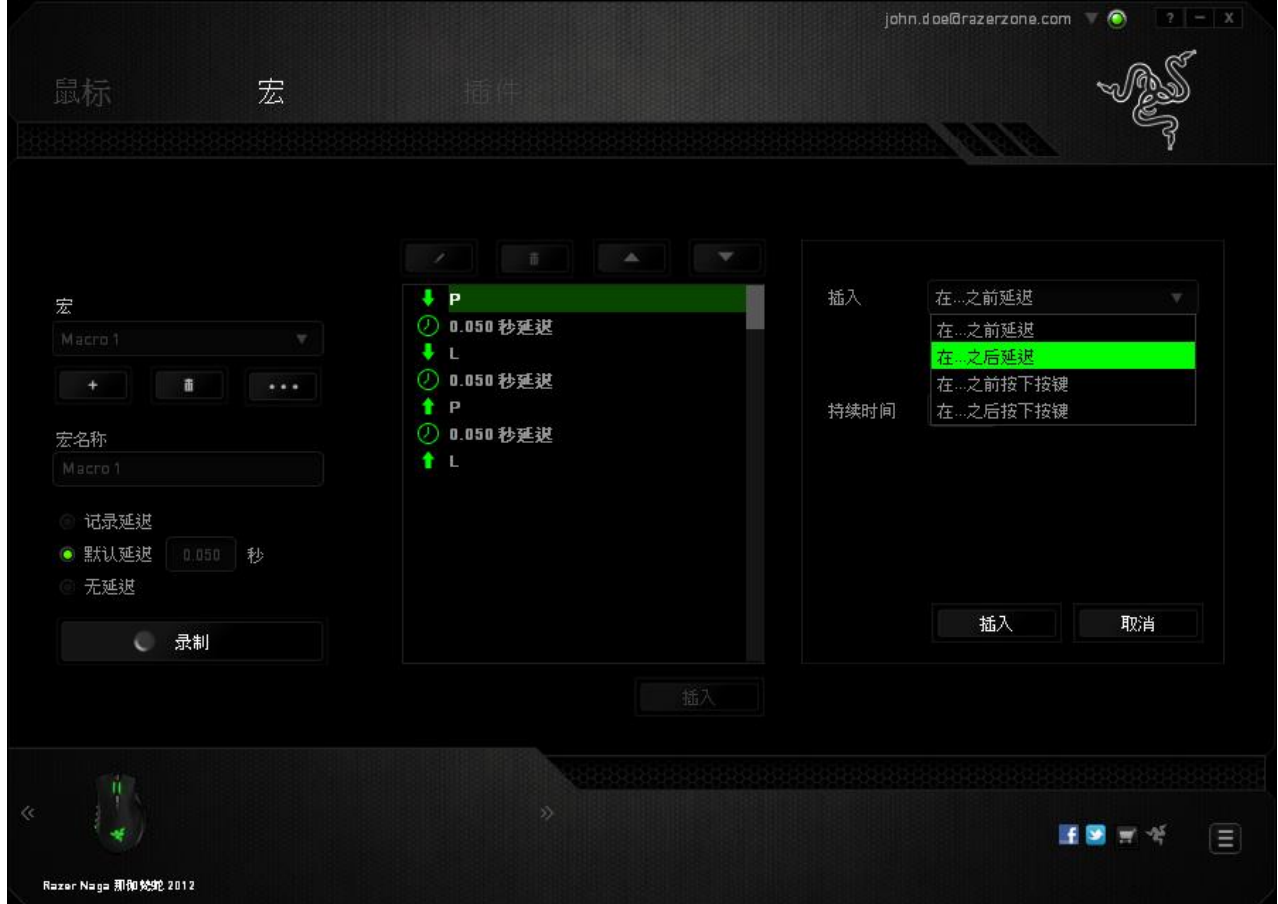

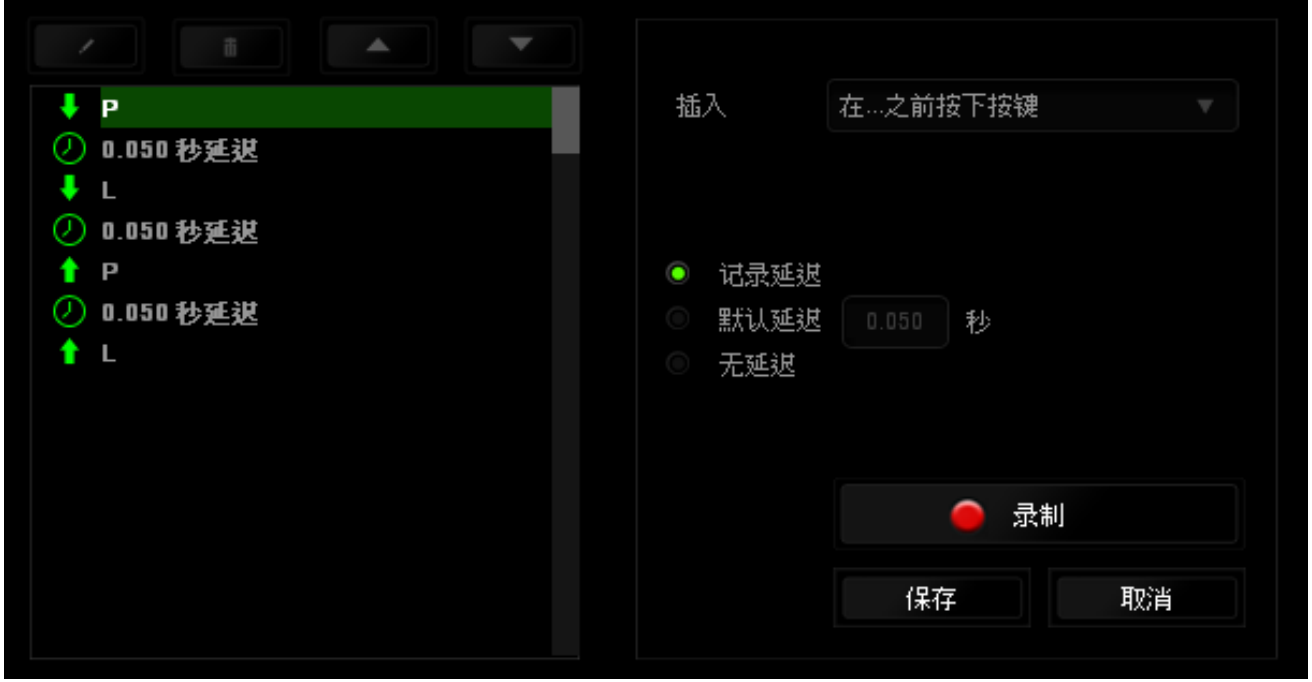

您可通过单击击键菜单中的 ● 录制 按钮添加一组新的宏命令;或者使用延迟菜 单在"持续时间"字段中输入延时。

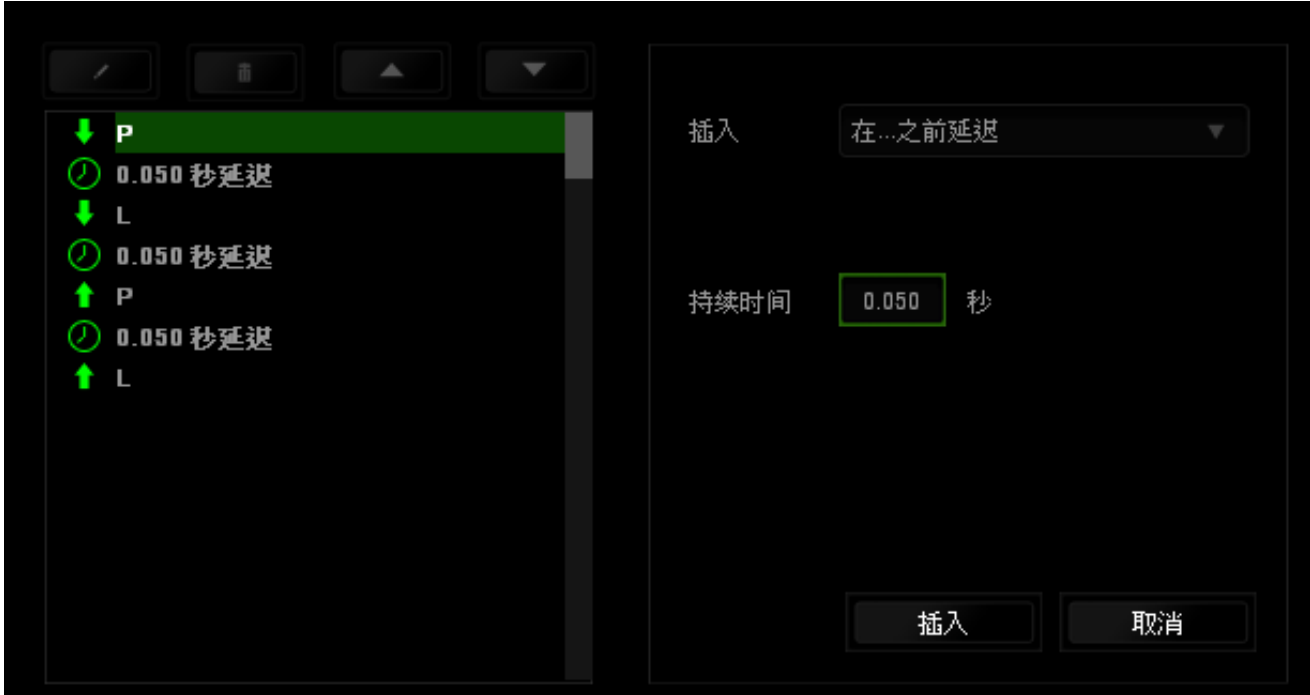

## *"*插件*"*选项卡

"插件"选项卡通过添加特定游戏的设置(如自定义界面)扩展设备的可用性。要 开始使用 Razer 插件,您必须先启用"使用 **Naga** 插件"选项。

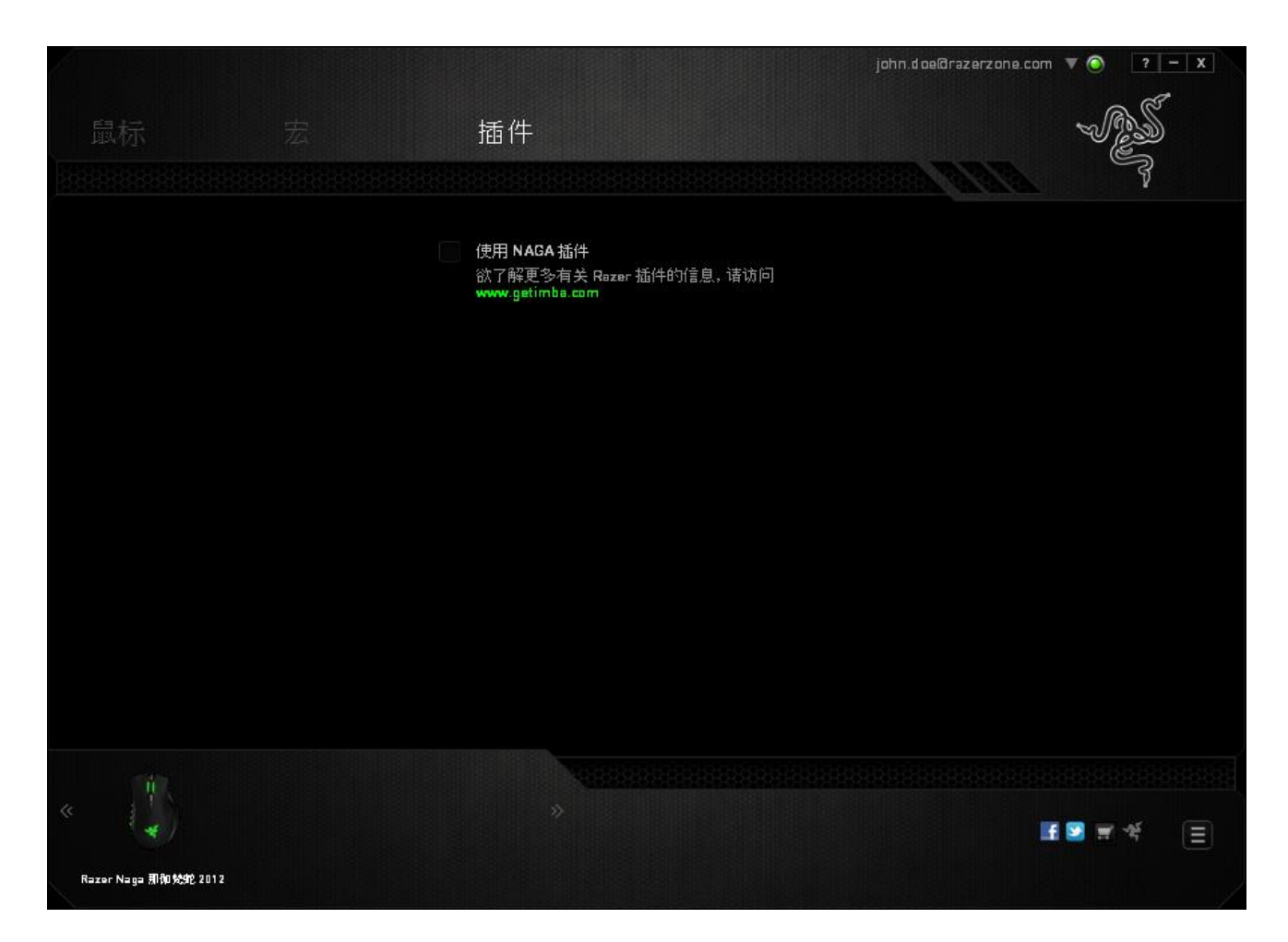

接下来使用 按钮搜索游戏程序或游戏应用程序。最后,选择您的游戏用户帐 号,方法是从同步帐号旁边的下拉菜单中进行选择。

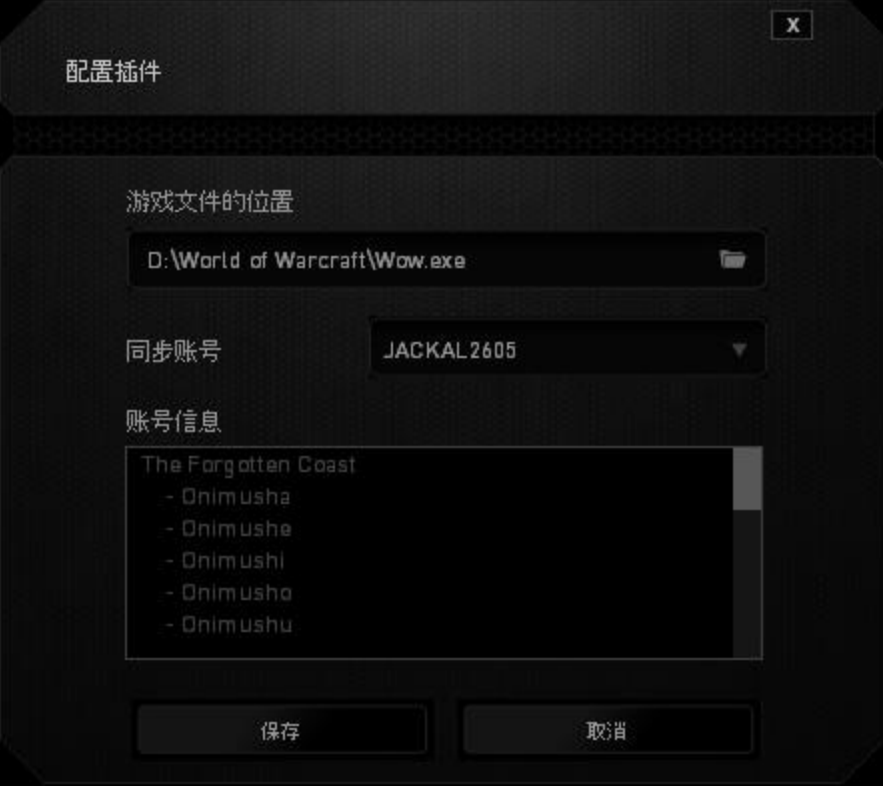

帐号信息界面将显示与您的用户帐号相关的所有信息。

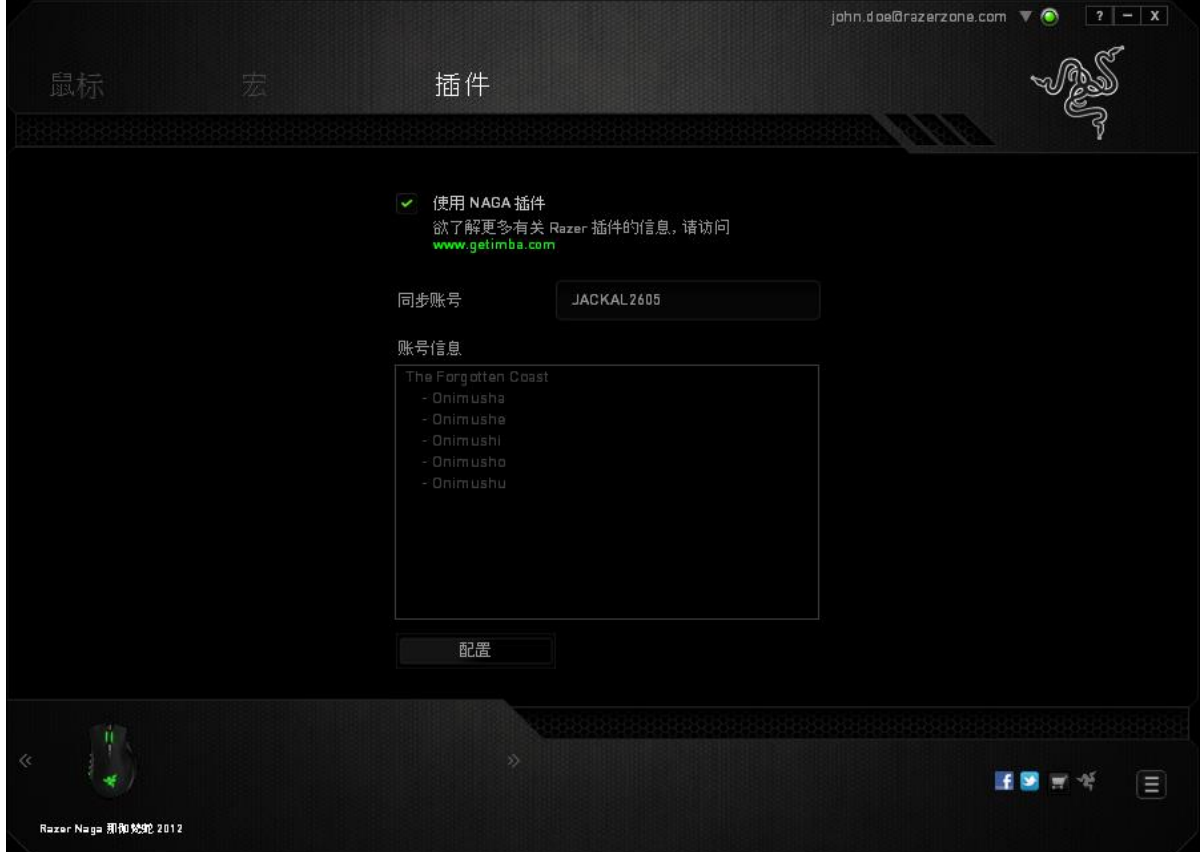

## <span id="page-28-0"></span>**6.** 安全与维护

### 安全指南

为了在使用 Razer Naga 那伽梵蛇的过程中确保最大程度的安全, 建议您遵循以下 准则:

- 1. 避免直视鼠标的轨迹波束或用波束照射他人眼睛。 请注意,肉眼"看不见" 轨迹波束,且轨迹波束设定为"始终开启"模式。
- 2. 如果遇到设备无法正常操作问题或故障排除程序不能解决问题,请拔出设备 并致电雷蛇热线或访问 [www.razersupport.com/cn](http://www.razersupport.com/cn) 寻求支持。 无论何时均不 得自行修理设备。
- 3. 不得拆卸设备(这样做将会导致保修失效), 不得尝试自行修理鼠标或在异 常电流负荷下操作鼠标。
- 4. 避免让设备接触液体或存放在潮湿环境。 只在指定温度范围 0˚C (32˚F) 到 40˚C (104˚F) 内使用设备。 如果环境温度超出此范围,请拔下设备并关闭, 等待温度稳定在适宜的范围内。

#### 舒适性

以下为确保您能在舒适的状态下使用鼠标的一些小提示。研究显示,长时间的重 复动作、电脑外围设备的不当摆放 、不良身体姿势以及不佳习惯,都会导致身体 不适, 甚至伤害神经、 经络和肌肉。为了确保您舒适地使用 Razer Naga 那伽梵蛇 鼠标并避免损伤,请遵循以下守则。

- 1. 请将键盘和显示器置于正前方,并将鼠标靠近键盘放置。
- 2. 调节座椅与电脑桌的高度,确保键盘与鼠标的高度不高于肘关节。
- 3. 双脚自然摆放,身姿直立,双肩放松。
- 4. 玩游戏时手腕应放松并保持平直。如果双手需要重复相同的动作,尽量不要 长时间弯曲、延伸或扭动双手。
- 5. 请勿将手腕长时间放在坚硬表面上。玩游戏时,请使用手腕支撑产品托住手 腕。
- 6. 根据自己的操作习惯自定义鼠标按键,尽量减少游戏时重复或不顺手的动 作。
- 7. 确保鼠标的手感舒适。
- 8. 不要整天保持同一坐姿。起身离开电脑桌,做做运动,伸展一下手臂、肩 膀、脖子和双腿。
- 9. 使用鼠标时若有任何不适,如手、腕、肘、肩、颈或背部感到疼痛、麻痹或 刺痛,请立即求助有资质的专业医师。

#### 维护与使用

为保持最佳状态, Razer Naga 那伽梵蛇游戏鼠标仅需最小程度的维护。我们建议 您将本设备从 USB 端口拔出并使用软布或棉纱蘸少许温水进行清洁, 以防止灰尘 积累,一月执行一次即可。请勿使用肥皂或强力清洁剂。

若要享受极致的鼠标移动控制体验,强烈建议您选购雷蛇高级鼠标垫。 某些鼠标 垫会磨损鼠标支脚,导致使用不顺,最后迫使您更换鼠标。

请注意那伽梵蛇游戏鼠标的传感器特别针对 Razer 鼠标垫做过"微调"或优化处理。 也就是说,广泛的测试证实,那伽梵蛇游戏鼠标在 Razer 鼠标垫上能展现最佳读 取和跟踪能力。

### <span id="page-30-0"></span>**7.** 法律声明

#### 版权和知识产权信息

版权所有©2011 Razer Inc.保留所有权利。Razer、雷蛇、"For Gamers By Gamers"、 始于玩家,赋予玩家和三头蛇徽标是 Razer Inc.及其附属公司在美国或其他国家/地 区的商标或注册商标。Windows 和 Windows 徽标是 Microsoft 集团公司的商标。 Mac OS、Mac 和 Mac 徽标是 Apple 的商标或注册商标。其他所有商标分别是其各 自所有者的财产。

Razer Inc (简称"Razer")可能拥有与本高级用户指南的产品有关的版权、商标、 商业机密、专利、专利申请或其他知识产权(包括注册的和未注册的)。 本高级 用户指南并未向您授予此类版权、商标、专利或其他知识产权的许可权。Razer Naga 那伽梵蛇(下称"产品")可能与包装或其他地方上的图片不同,请以实物为 准。 Razer 对这种差异或可能出现的错误概不负责。 本高级用户指南所含信息如 有更改,恕不另行通知。

#### 有限产品质保

欲知有限产品质保最新和当前条款,请访问: [cn.razerzone.com/warranty](http://cn.razerzone.com/warranty)

#### 责任限制

由于分销、销售、转销、使用或无法使用该产品而造成的任何盈利损失、信息或 数据丢失、特殊、意外、间接、惩罚性、因果性或附带损坏,Razer 均不负责。 在任何情况下,Razer 所承担的责任都不超过购买产品的零售价格。

#### 采购损失

为避免疑义, 在任何情况下, Razer 均不对任何采购损失负责, 除非已被告知有发 生此类损失的可能性。且任何情况下,Razer 所承担的责任都不超过产品采购价 格。

#### 一般条款

这些条款应受产品购买国家/地区的法律管辖并将按该国家/地区的法律解释。 如 果本高级用户指南中任何条款无效或不可执行,则此类条款(无效条款或不可执 行条款)应被指定为无效力或被视为剩余条款的无效条款而被排除。 Razer 保留 随时修订任何条款的权利,恕不另行通知。